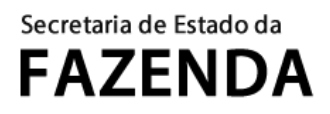

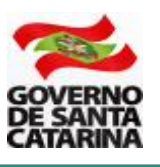

# **MANUAL DA MALHA FISCAL DE BEBIDAS FRIAS**

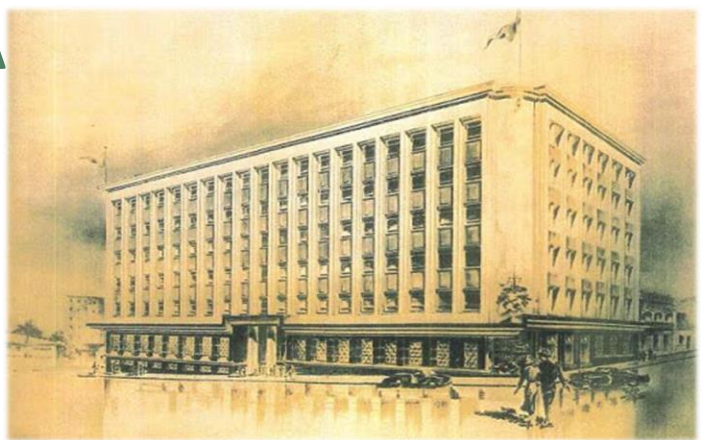

A Secretaria de Estado da Fazenda de Santa Catarina (SEF/SC) implementou no seu Sistema de Administração Tributária (SAT) controles do ICMS devido nas operações com bebidas frias (cerveja, refrigerante, energético e isotônico). Os controles fazem a conferência dos dados que constam nas Notas Fiscais Eletrônicas (NF-e), emitidas pelos contribuintes, para a verificação dos valores do ICMS da operação própria e do ICMS ST. A conferência cruza dados do cadastro dos produtos que constam na base da SEF/SC no SAT com a NF-e.

O cruzamento, realizado quase em tempo real (média de processamento de 1-2 dias) permite ao contribuinte visualizar e regularizar rapidamente eventuais inconsistências nas informações e procedimentos adotados. Busca-se, assim, proporcionar maior segurança em suas operações e possibilitar a rápida adequação dos procedimentos, evitando que se incorra em passivo tributário com o acúmulo de multa e juros.

É de responsabilidade do contador de cada contribuinte o acesso à aplicação de Malhas Fiscais no SAT para a consulta dos produtos (itens) das NF-e que estão na malha. A SEF/SC irá utilizar a aplicação de Malhas Fiscais para cobrar, inclusive com multa e juros, eventuais diferenças de imposto devido. Para a consulta de situação de cada NF-e, siga o procedimento abaixo.

## **1. ACESSO AO SAT**

O acesso à aplicação malhas fiscais é realizado no SAT no endereço:

**[https://sat.sef.sc.gov.br/](https://sat.sef.sc.gov.br/tax.NET/Login.aspx)**

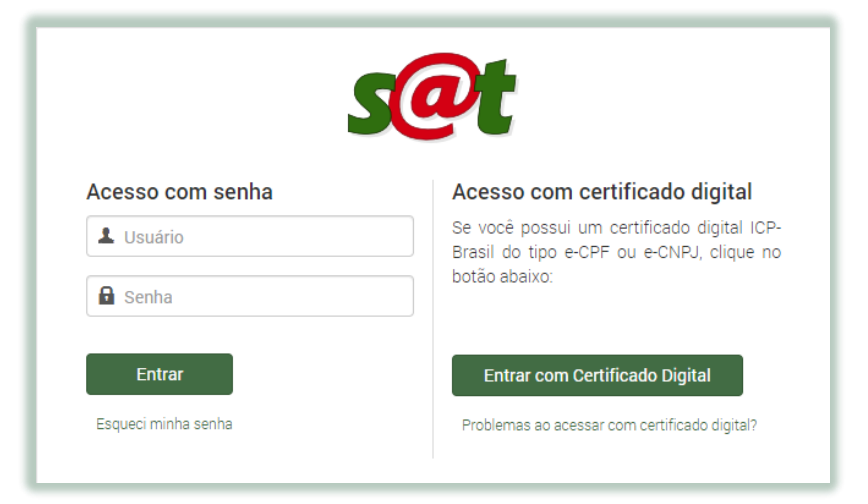

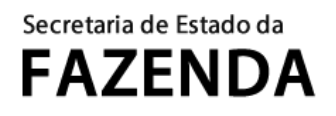

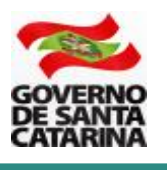

**Atenção**: o acesso à aplicação das malhas fiscais é restrito aos contabilistas. Cada contabilista tem acesso às malhas fiscais das empresas às quais é vinculado.

## **2. ACESSO À APLICAÇÃO**

Depois de realizar o acesso ao SAT, busque pela aplicação **Malhas Fiscais** na ferramenta de busca (barra superior).

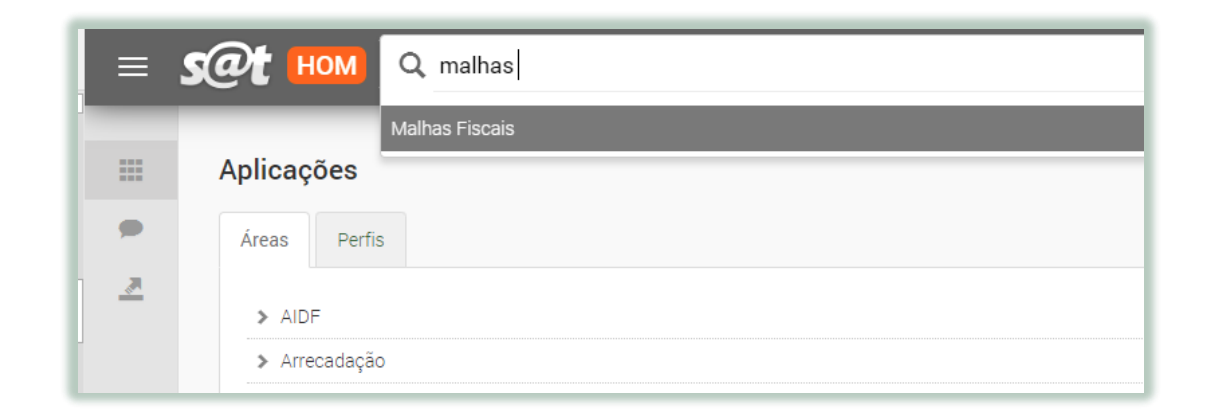

A aplicação irá apresentar todas as inconsistências ativas que o contribuinte possui. Para consultar as inconsistências específicas relativas à malha de bebidas frias, acesse, na parte superior, a **aba** malhas fiscais e em seguida a malha fiscal **NF-e: Cálculo: ICMS-ST destacado menor que calculado.**

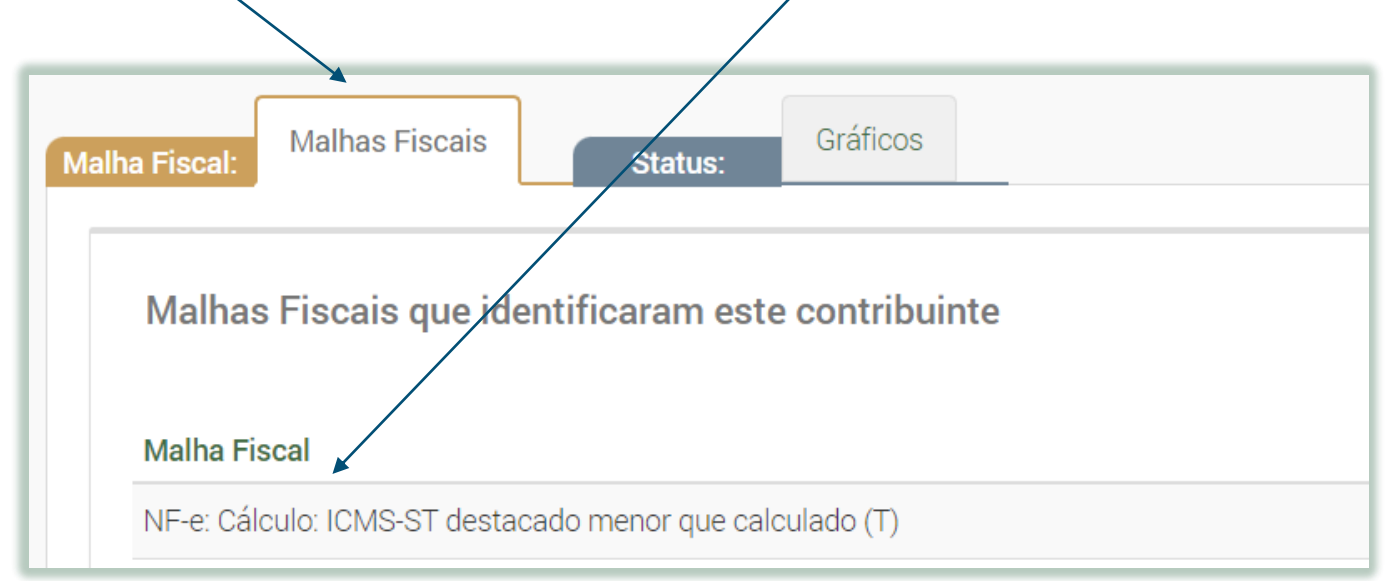

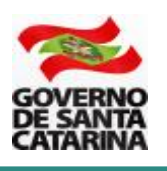

# **3. CONFERÊNCIAS DA MALHA**

A malha fiscal realiza o cruzamento entre os dados do cadastro dos produtos que constam na base da SEF/SC no SAT com as informações de cada um dos itens (bebidas frias) que constam nas NF-e. A chave do cruzamento é o GTIN (*Global Trade Item Number*) ou código de barra do produto. Os produtos irão constar na malha fiscal **NF-e: Cálculo: ICMS-ST destacado menor que calculado** quando o valor do ICMS ST calculado pelo SAT for maior do que o informado na NF-e. Atente que a conferência é realizada por item (produto) de cada NF-e.

Para visualizar as pendências da malha fiscal **NF-e: Cálculo: ICMS-ST destacado menor que calculado**, clique à direita da tela sobre o ícone de **visualização**.

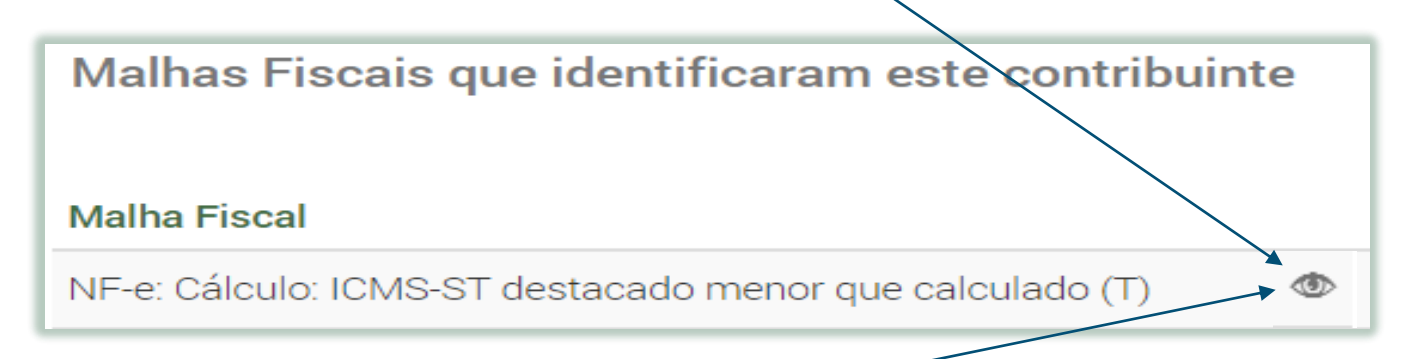

O SAT irá apresentar a relação de contribuintes (empresas) vinculadas ao contador com pendências nessa malha fiscal. Para visualizar as pendências de cada empresa, clique novamente sobre o ícone de **visualização** à direita da tela.

O SAT irá apresentar a relação de itens da NF-e com pendências, conforme o exemplo abaixo.

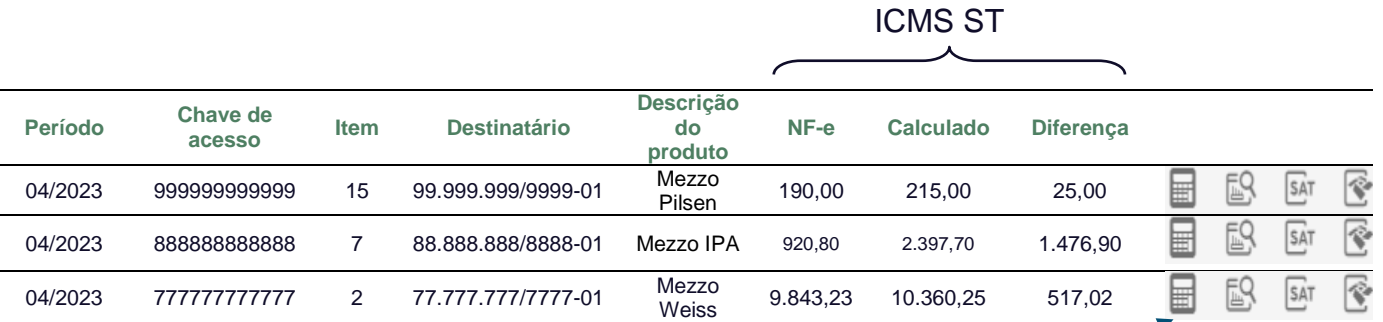

Definições das colunas:

- **NF-e**: valor do ICMS ST que constou na NF-e.
- **Calculado:** valor do ICMS ST calculado pelo SAT.
- **Diferenca:** entre o valor da NF-e e valor calculado pelo SAT.

Clique sobre o ícone da **calculadora** para que seja detalhado o cálculo do item da NF-e. A malha fiscal realiza a conferência, entre outros, dos seguintes parâmetros: PMPF divergente; Uso de Margem de Valor Agregado (MVA) quando o produto é cadastrado; Uso da alíquota incorreta; Valor da operação própria igual ou superior a 90% do PMPF.

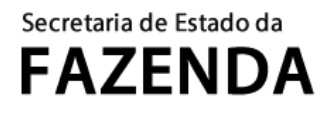

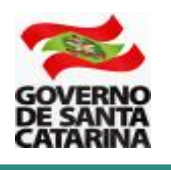

**Atenção**: é de responsabilidade do contribuinte o preenchimento correto dos campos da NF-e, conforme o previsto no § 6º, art. 3º, Anexo 11, RICMS-SC/01. Para que a malha fiscal possa realizar os cálculos corretamente a NF-e deve ser preenchida conforme orientações disponíveis no endereço abaixo.

[https://www.sef.sc.gov.br/arquivos\\_portal/servicos/106/Orientacao\\_Preenchimento\\_NFE\\_V.01](https://www.sef.sc.gov.br/arquivos_portal/servicos/106/Orientacao_Preenchimento_NFE_V.01.pdf) [.pdf](https://www.sef.sc.gov.br/arquivos_portal/servicos/106/Orientacao_Preenchimento_NFE_V.01.pdf)

### **3.1 PMPF divergente**

O PMPF é divergente quando a malha fiscal identifica que o PMPF utilizado como base de cálculo do ICMS ST é diferente do PMPF fixado para o produto. O comparativo de cálculo abaixo é exibido quando há o clique sobre o ícone da **calculadora.**

No caso abaixo, observe que malha fiscal identificou que na NF-e foi utilizado o PMPF de R\$ 10,00, quando o PMPF correto é de R\$ 11,00. O ICMS ST da operação é de R\$ 215,00 e não de R\$ 190,00, o que gera a diferença de **R\$ 25,00** apresentada na tabela anterior acima.

### **Comparativo de cálculo Produto Mezzo Pilsen – cerveja lata 350 ml**

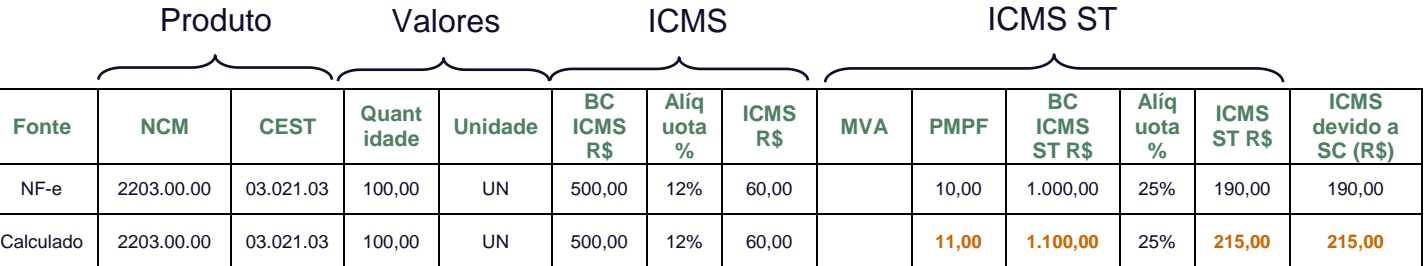

**Atenção**: a primeira linha do comparativo de cálculo (**NF-e**) apresenta os dados que estão na NF-e e foram utilizados pelo contribuinte substituto tributário para o cálculo do ICMS ST. A segunda linha do comparativo de cálculo (**Calculado**) apresenta os dados calculados pela malha fiscal.

Nesse caso, deve ser realizada a complementação ou o pagamento da diferença (R\$ 215 – R\$ 190 = R\$ 25), conforme orientação do capítulo 4.

## **3.2 Uso de Margem de Valor Agregado (MVA) quando o produto é cadastrado**

A divergência do uso de Margem de Valor Agregado (MVA) ocorre quando a malha fiscal identifica que foi utilizada a MVA para a determinação da base de cálculo do ICMS ST, quando o correto é o uso do PMPF.

### Secretaria de Estado da **FAZENDA**

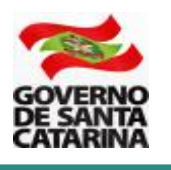

**Atenção**: quando o produto consta na listagem de PMPFs a base de cálculo do ICMS ST é o PMPF (e não a MVA). Se o produto está na listagem de PMPFs, **não há** discricionariedade para o uso da MVA.

### **Comparativo de cálculo Produto Mezzo IPA – cerveja em barril**

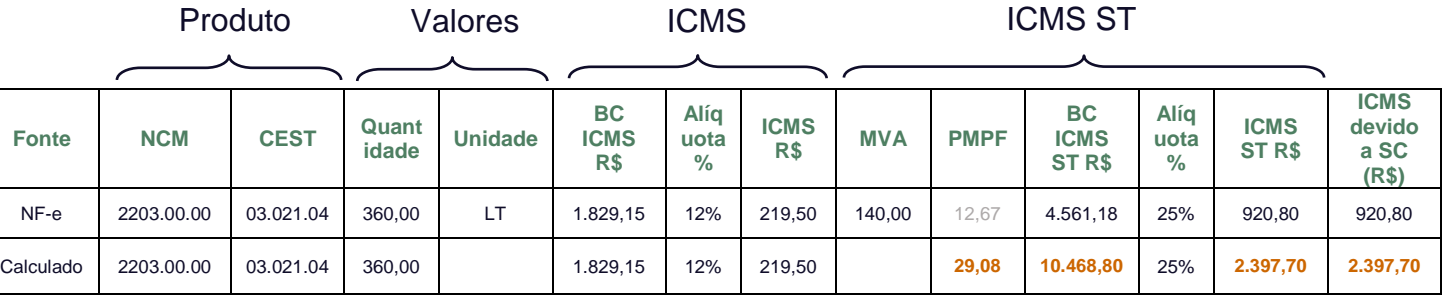

**Atenção**: a primeira linha do comparativo de cálculo (**NF-e**) apresenta os dados que estão na NF-e e foram utilizados pelo contribuinte substituto tributário para o cálculo do ICMS ST. A segunda linha do comparativo de cálculo (**Calculado**) apresenta os dados calculados pela malha fiscal.

Nesse caso, deve ser realizado o pagamento da diferença (R\$ 2.397,70 – R\$ 920,80 = R\$ 1.476,90), conforme orientação do capítulo 4.

### **3.3 Uso de alíquota incorreta**

A divergência do uso de alíquota incorreta ocorre quando a malha fiscal identifica que foi utilizada a alíquota do imposto incorreta e o cálculo do ICMS devido a SC é inferior.

#### **Comparativo de cálculo Produto Mezzo Weiss – cerveja garrafa 600 ml**

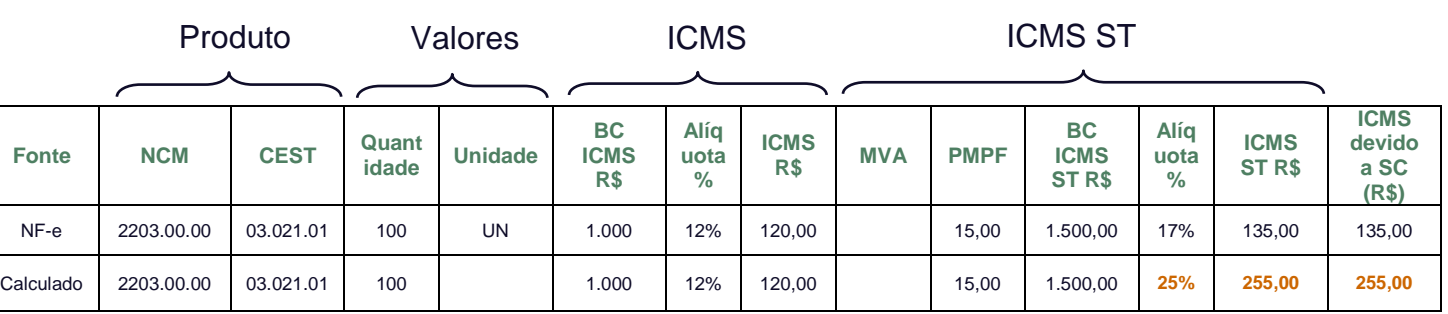

Nesse caso, foi utilizada a alíquota de 17% para o cálculo do ICMS ST, quando o correto é uma alíquota de 25% (cerveja). O pagamento da diferença (R\$ 255,00 – R\$ 135,00 = R\$ 120,00), deve ser realizado conforme orientação do capítulo 4.

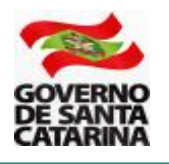

### **3.4 Valor da operação própria igual ou superior a 90% do PMPF**

A divergência do valor da operação própria igual ou superior a 90% do PMPF acontece quando o valor do campo **BC ICMS** é igual ou superior a 90% do campo **BC ICMS ST**. Nesse caso, o § 4º, art. 19, Anexo 3, RICMS-SC/01 determina que a base de cálculo do ICMS ST é fixada pela MVA. Para outros detalhes, consulte o endereço abaixo.

[https://www.sef.sc.gov.br/arquivos\\_portal/servicos/128/correio\\_eletronico\\_2022\\_08\\_gesbebid](https://www.sef.sc.gov.br/arquivos_portal/servicos/128/correio_eletronico_2022_08_gesbebidas_valor_do_pmpf_de_bebidas_frias_proximo_ao_valor_da_operacao_propria.pdf) as valor do pmpf de bebidas frias proximo ao valor da operacao propria.pdf

### **Comparativo de cálculo Produto Mezzo Weiss – cerveja garrafa 600 ml**

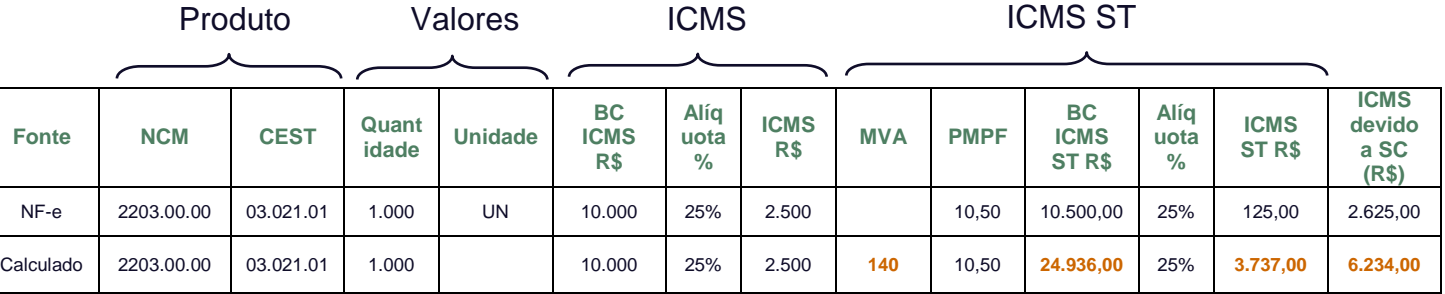

**Atenção**: a primeira linha do comparativo de cálculo (**NF-e**) apresenta os dados que estão na NF-e e foram utilizados pelo contribuinte substituto tributário para o cálculo do ICMS ST. A segunda linha do comparativo de cálculo (**Calculado**) apresenta os dados calculados pela malha fiscal.

Na linha **Calculado**, para a obtenção do valor da **BC ICMS ST**, o valor da **BC ICMS** foi acrescido do valor do IPI (que consta na NF-e, mas não está especificado na tabela acima) e aplicada a MVA de 140%. Então, o valor da **BC ICMS ST** (R\$ 24.936,00) foi obtido:

 $[10.000 + 390$  (IPI obtido na NF-e emitida pelo contribuinte)  $] +140\%$  (MVA) = 24.936.00

O pagamento da diferença (R\$ 6.234,00 – R\$ 2.625,00 = R\$ 3.609,00), deve ser realizado conforme orientação do capítulo 4.

**Atenção**: a divergência do valor da operação própria igual ou superior a 90% do PMPF **não se aplica** quando o PMPF é pesquisado. Isso porque o PMPF pesquisado retrata o valor aproximado de comercialização no mercado com o consumidor final. Os demais PMPFs (obtidos por média) precisam respeitar a regra do valor da operação própria ser inferior a 90% do PMPF para não estarem na malha fiscal.

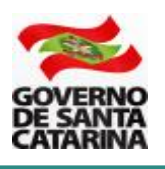

## **4. REGULARIZAÇÃO**

Para a regularização da inconsistência, há duas opções:

1) pela emissão de NF-e complementar com a diferença do imposto devido;

2) pela emissão e pagamento de DARE múltiplo do imposto devido.

**Atenção**: há diferenças entre as opções previstas que impactam o destinatário e a contabilização da operação. Leia com atenção cada uma delas e opte por **apenas uma**.

### **OPÇÃO 1: Emissão de NF-e complementar com a diferença do imposto devido**

Ao escolher essa opção, o contribuinte emite NF-e complementar com a diferença do imposto devido. Por essa opção, o destinatário, se for o caso, tem a possibilidade de tomar o crédito destacado na NF-e complementar e solicitar eventual pedido de ressarcimento ou restituição do valor complementado (por exemplo, caso efetue com o mesmo produto operação destinada a outro estado, ou operação com o consumidor final por valor menor do que o PMPF).

Para haver o vínculo com a NF-e original, deve ser referenciada a chave de acesso da NF-e original. Para isso, deve ser emitida NF-e com finalidade de NF-e Complementar (campo finNFe=2). A referência com a NF-e original deve ocorrer pelo preenchimento do campo refNFe.

**Atenção**: A informação da chave de acesso no campo informações adicionais **não** solucionará o problema e **não** será considerado como correção.

Em seguida, a NF-e complementar deve ser preenchida com as **mesmas informações** do destinatário da NF-e original. Nos campos dos produtos da NF-e complementar devem constar as **mesmas informações** dos códigos GTIN (cEAN e cEANTrib), CFOP, código próprio (cProd) e descrição que constaram na NF-e original. O valor da base de cálculo do imposto e o ICMS devido devem constar nos campos próprios da NF-e complementar.

A NF-e complementar deve ser escriturada na EFD ICMS/IPI no mês de referência de sua emissão (data da emissão da NFe complementar) no código da situação "06" e informada no Registro C100.

O valor do ICMS destacado na NF-e complementar deve corresponder à diferença entre o calculado e o que foi destacado na NF-e original. Na EFD ICMS/IPI devem constar os mesmos valores de ICMS que estão na NF-e complementar. No Registro E116 (registro que informa o ICMS normal pago ou a recolher), deve ser informado em separado e no campo referência informado o mês de emissão da NF-e original. No campo do vencimento deve ser informada a data em que o imposto deveria ter sido pago (em regra, o dia 10 do mês seguinte) com base na NF-e original.

O emitente da NF-e complementar deve informar a operação nos registros C100 e C190. O destinatário, na entrada, também informa os registros C100, C190 e o registro C170 (item de mercadoria).

**Atenção**: ver "Exceção 3" do registro C100 do Guia Prático da EFD ICMS/IPI.

**Exceção 3**: Notas Fiscais Complementares e Notas Fiscais Complementares escrituradas extemporaneamente (campo COD\_SIT igual a "06" ou "07"): nesta situação, somente os campos REG, IND\_EMIT, COD\_PART, COD\_MOD, COD\_SIT, NUM\_DOC, CHV\_NFE e

### Secretaria de Estado da **FAZENDA**

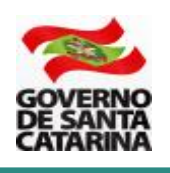

DT\_DOC são de preenchimento obrigatório, devendo ser preenchida a data de efetiva saída, para os contribuintes das UF que utilizam a data de saída para a apuração. Os demais campos são facultativos (se forem preenchidos, inclusive com valores iguais a zero, serão validadas e aplicadas as regras de campos existentes). O registro C190 é sempre obrigatório e deve ser preenchido. Os demais campos e registros filhos do registro C100 serão informados quando houver informação a ser prestada. Se for informado o registro C170 o campo NUM\_ITEM deve ser preenchido. "

**Exemplo**: Produto com o valor original do ICMS de R\$ 100 que não foi destacado na NF-e original emitida em 14/01/202X. A data de vencimento desse imposto, em regra, é o dia 10 do mês seguinte, portanto em 10/02/202X. Foi emitida NF-e complementar em 11/04/202X referenciando a NF-e original de 14/01/202X. Na NF-e complementar deve ser informado o valor do imposto de R\$ 100 e na EFD ICMS/IPI deve constar o mesmo valor de ICMS da NF-e complementar (R\$ 100). A NF-e complementar deve ser emitida com as mesmas informações do destinatário da NF-e original. Nos campos dos produtos da NF-e complementar devem constar as mesmas informações dos códigos GTIN (cEAN e cEANTrib), CFOP, código próprio (cProd) e descrição que constaram na NF-e original.

Na EFD ICMS/IPI, o registro E116 (registro que informa o ICMS normal pago ou a recolher) deve ser informado em separado e no campo referência deve ser informado o mês de emissão da NF-e original (01/202X). No campo do vencimento deve ser informada a data em que o imposto deveria ter sido pago (em regra, o dia 10 do mês seguinte), ou seja, 10/02/202X com base na NF-e original.

**Atenção**: o valor do ICMS ST destacado em NF-e complementar referente a operações realizadas em período de apuração (mês) anterior deve ser pago por operação, ou seja, o imposto destacado na NF-e complementar (com os acréscimos referentes aos juros e multa por atraso no pagamento do imposto) é pago em código de receita próprio (1619) e o pagamento informado na EFD ICMS/IPI e Declaração de Informações do ICMS e Movimento Econômico (DIME). O DARE deve ser pago à parte com os devidos acréscimos legais, no código de receita 1619.

O cálculo do ICMS em atraso pode ser feito no endereço abaixo.

[https://sat.sef.sc.gov.br/tax.net/tax.net.ctacte/CTA\\_CalculoAcrescimosICMS.aspx](https://sat.sef.sc.gov.br/tax.net/tax.net.ctacte/CTA_CalculoAcrescimosICMS.aspx)

Para gerar o DARE com da NF-e complementar com o código de receita 1619, utilize o endereço abaixo.

[https://sat.sef.sc.gov.br/tax.NET/Sat.Arrecadacao.Web/DARE\\_online/EmissaoDareOnline.asp](https://sat.sef.sc.gov.br/tax.NET/Sat.Arrecadacao.Web/DARE_online/EmissaoDareOnline.aspx) [x](https://sat.sef.sc.gov.br/tax.NET/Sat.Arrecadacao.Web/DARE_online/EmissaoDareOnline.aspx)

Na DIME, no mês de emissão da NF-e Complementar deve ser informado no Quadro 10 o valor do ICMS destacado na NF-e Complementar somado ao acréscimo legal devido desde o período de emissão da NF-e original. Também, no mês de emissão da NF-e Completar deve ser emitido o Demonstrativo de Créditos Informados Previamente (DCIP) de estorno débito (Tipo 4, Subtipo 23) de valor igual ao ICMS destacado na NF-e. A DCIP é utilizada para o estorno do crédito referente ao pagamento do imposto que já foi realizado por operação (momento da emissão da NF-e complementar).

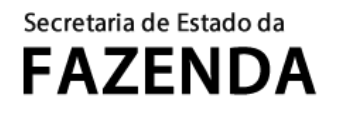

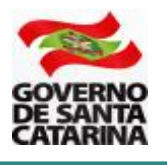

### **OPÇÃO 2: Emissão e pagamento de DARE múltiplo do imposto devido**

Ao escolher essa opção, o contribuinte realiza o pagamento do ICMS devido pela emissão de um DARE (Documento de Arrecadação de Receitas Estaduais). No mesmo DARE é possível incluir vários itens de uma ou diferentes NF-e.

Para gerar o DARE, depois de realizar o acesso ao SAT, busque pela aplicação **Malhas Fiscais** na ferramenta de busca do SAT (barra superior).

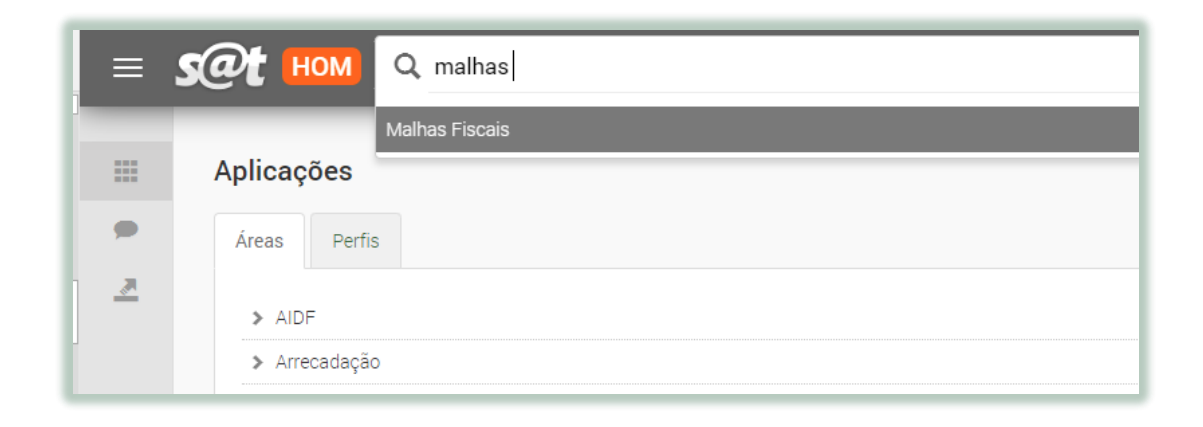

Acesse a **aba** malhas fiscais e em seguida busque pela malha fiscal **NF-e: Cálculo: ICMS-ST destacado menor que calculado.** 

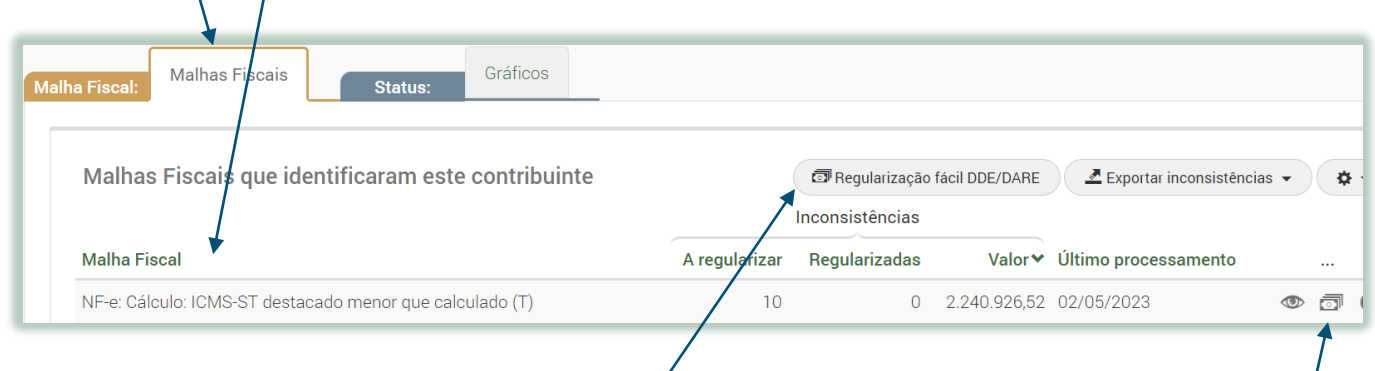

Em seguida, clique sobre o botão **Regularização fácil DDE/DARE** ou sobre o botão à **direita** da tela. O SAT irá exibir os detalhes para regularização das inconsistências.

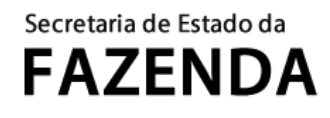

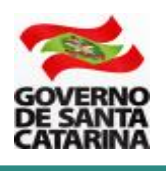

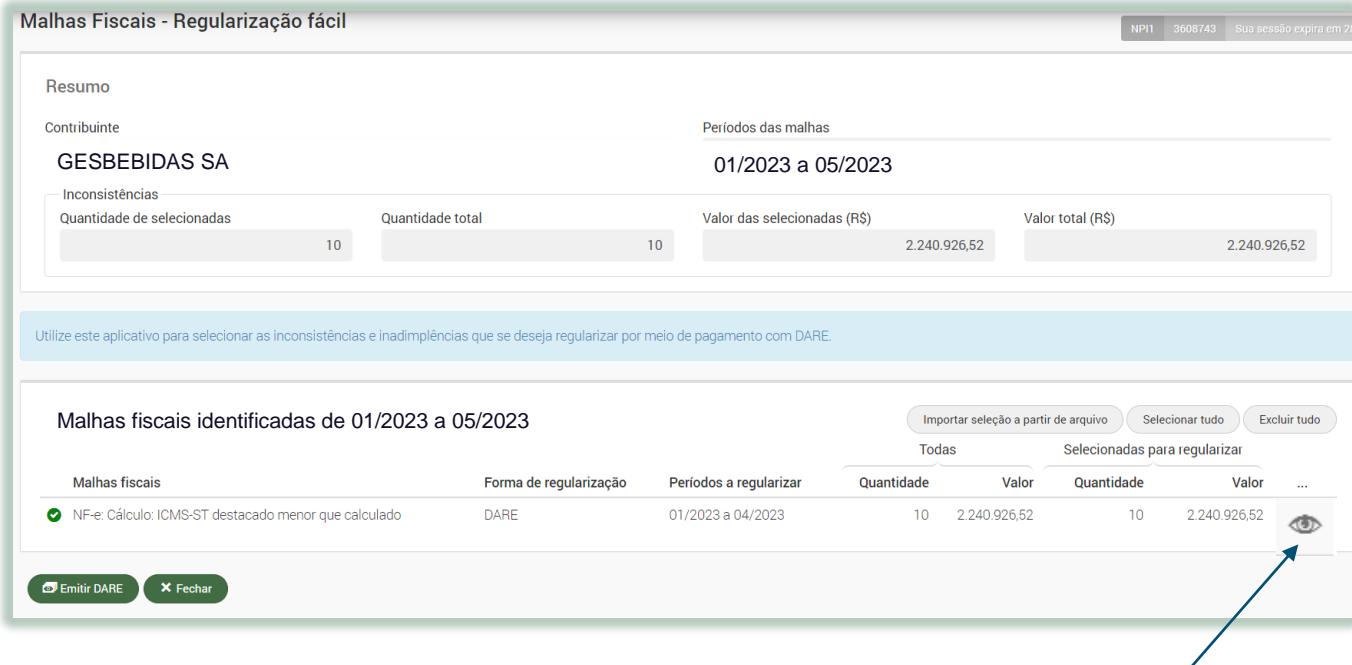

Como padrão, a aplicação de regularização fácil irá trazer todas as inconsistências que foram identificadas pela malha fiscal. Então, TODAS as inconsistências de itens *das* NF-e que constam na malha fiscal estão nesta aplicação para serem regularizadas pelo pagamento. Para consultar as inconsistências, clique sobre o botão de visualização à **direita**.

A malha fiscal irá exibir as inconsistências por período de apuração.

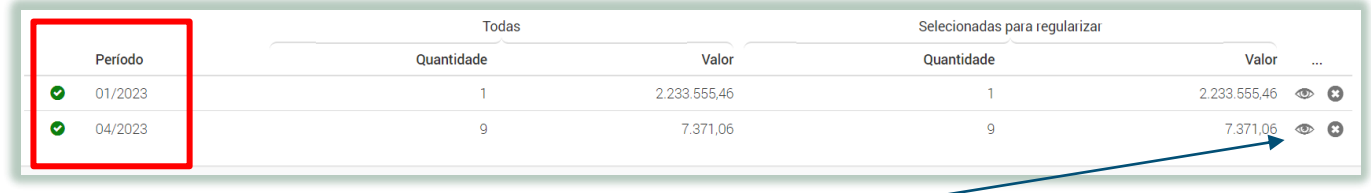

Clique sobre o botão de visualização à **direita** para detalhar as inconsistências. O SAT irá exibir a lista de itens das NF-e que apresentam inconsistências.

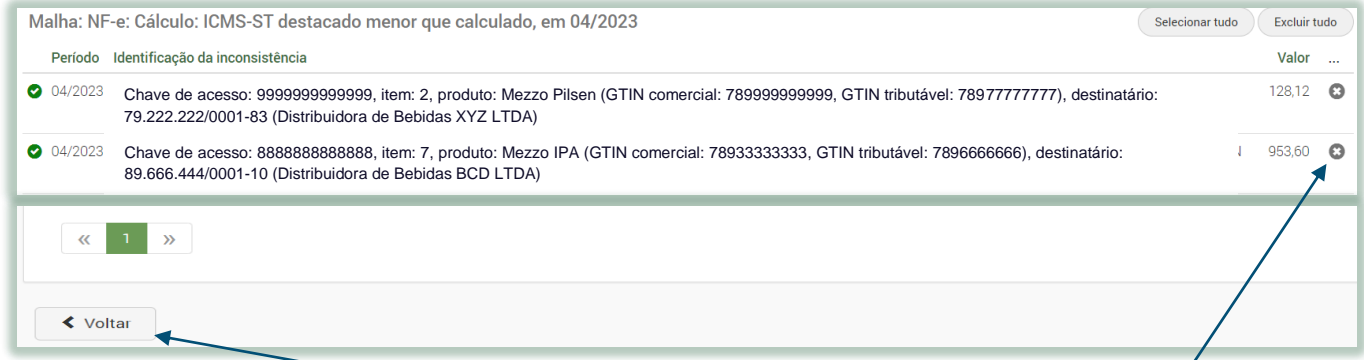

Nessa tela é possível excluir itens da NE-e que o contribuinte não deseja pagar. Para isso, clique sobre o botão excluir à direita. Atente que a esquerda o ícone ficará <sup>c</sup>. Selecione todos os itens que deseja excluir. Em seguida, clique sobre o botão **Voltar**.

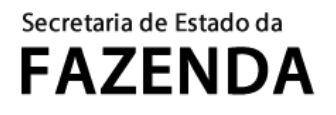

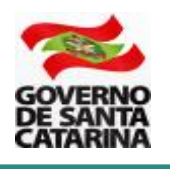

Ao excluir um ou mais itens (produtos) da regularização e clicar sobre o botão Voltar, atente que houve a alteração do ícone vinculado ao produto (agora ele está na cor **laranja**) e o valor do período foi alterado.

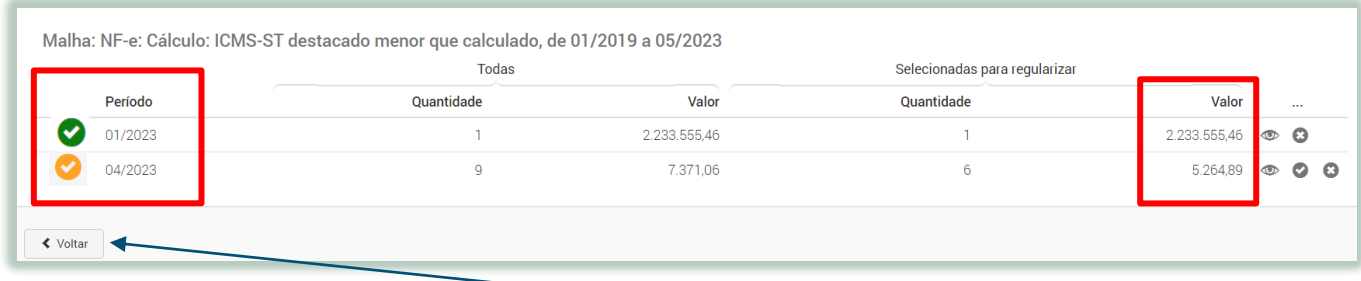

Para emitir o DARE paga pagamento, clique sobre o botão **Voltar**. Será apresentada a tela abaixo:

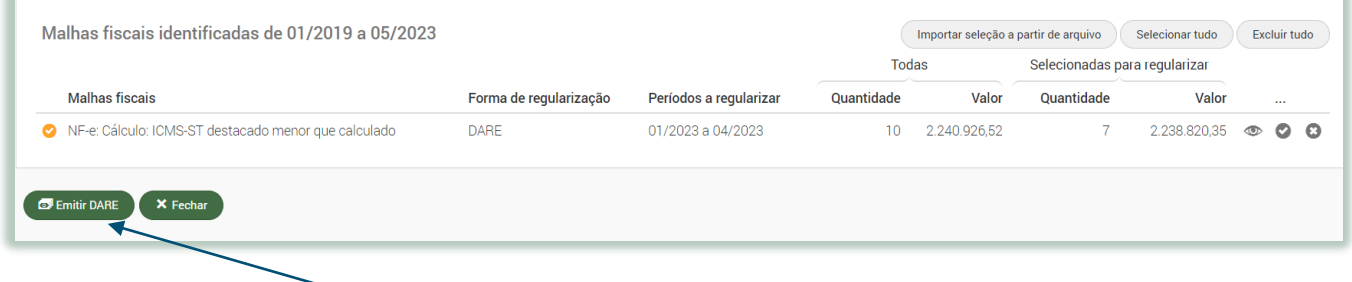

Clique sobre o botão **Emitir DARE** e em seguida em aceitar. O DARE será aberto em uma nova janela (observe se o seu navegador tem algum bloqueador de *pop up*). Também é possível obter o demonstrativo de débitos que estão no DARE (relação de itens das NF-e que estão sendo pagos).

As inconsistências apenas serão consideradas como regularizadas após o efetivo pagamento do DARE e compensação bancária (dia útil seguinte ao pagamento). Até então, continuarão aparecendo na aplicação de Malhas Fiscais.

**Atenção**: ao optar pelo pagamento dos débitos pela geração do DARE, o destinatário (substituído tributariamente) não poderá solicitar eventual ressarcimento ou restituição do ICMS ST que consta no DARE (caso efetue nova operação interestadual, a consumidor final ou demais casos previstos no Art. 25, Anexo 3, RICMS-SC/01).

**Atenção**: não é possível parcelar o valor do pagamento por DARE.

**Atenção**: caso o pagamento seja efetuado após a data limite para pagamento informada no momento da emissão do DARE, o débito poderá sofrer acréscimo de multa moratória ou juros adicionais. Nesse caso, é necessária emissão e pagamento de novo DARE com as mesmas inconsistências, para quitação do valor remanescente, o qual será calculado automaticamente pela mesma aplicação após a compensação bancária do primeiro pagamento.

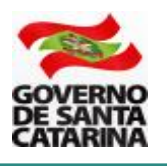

## **5. PERGUNTAS FREQUENTES**

### **5.1 Sou fabricante de uma bebida fria (cerveja) que não está na listagem de PMPFs. Como a malha faz a conferência do cálculo do ICMS ST?**

Resposta: Produtos que não estão na listagem de PMPFs têm a base de cálculo do ICMS ST fixada pelas MVAs previstas na Seção VI, Anexo 1-A do RICMS-SC/01. A malha faz a conferência do cálculo utilizando a MVA do produto.

### **2. Qual a diferença entre as opções de regularização?**

Resposta: pela opção 1 (emissão de NF-e complementar) o emitente da NF-e complementar deve informar a operação na EFD. Já o destinatário da mercadoria deve registrar a NF-e complementar e poderá solicitar eventual ressarcimento ou restituição do valor complementado (por exemplo, caso efetue com o mesmo produto operação destinada a outro estado, ou operação com o consumidor final por valor menor do que o PMPF).

Pela opção 2 (Emissão e pagamento de DARE múltiplo) o contribuinte (substituto tributário) realiza o pagamento da diferença do ICMS-ST devido a SC sem que o destinatário tenha conhecimento do pagamento e sem tenha de registrar a operação de complementação. Não há possiblidade de parcelamento e tampouco que o destinatário solicite eventual ressarcimento ou restituição do valor complementado.

#### **3. Fiz o preenchimento incorreto dos campos da NF-e relativos a EAN Tributável (GTIN), Unidade Tributável e Quantidade Tributável. O valor do ICMS ST devido à SC está correto, mas a malha está fazendo um cálculo multiplicando os valores em razão do preenchimento incorreto dos campos da NF-e. O que devo fazer?**

Resposta: O primeiro procedimento é o contribuinte realizar a correção em seu sistema de emissão de NF-e para que o problema seja corrigido. A NF-e deve ser emitida conforme orientações disponíveis no endereço abaixo.

### [https://www.sef.sc.gov.br/arquivos\\_portal/servicos/106/Orientacao\\_Preenchimento\\_NFE\\_V.01](https://www.sef.sc.gov.br/arquivos_portal/servicos/106/Orientacao_Preenchimento_NFE_V.01.pdf) [.pdf](https://www.sef.sc.gov.br/arquivos_portal/servicos/106/Orientacao_Preenchimento_NFE_V.01.pdf)

Para retirar os itens com preenchimento incorreto dos campos de NF-e da malha fiscal será necessário aguardar a análise do auditor fiscal responsável pela empresa.

### **4. Como identificar a inconsistência que a malha fiscal detectou para o item da NF-e?**

Resposta: Na tela do SAT da malha fiscal que apresenta o comparativo do cálculo, posicione o mouse sobre o valor destacado. O SAT irá exibir a informação da **inconsistência que a malha fiscal detectou para o item da NF-e.**

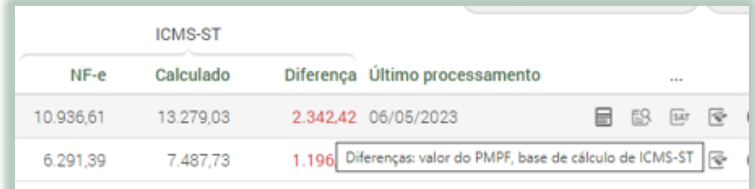

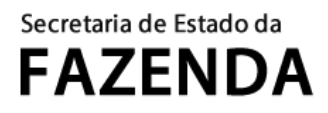

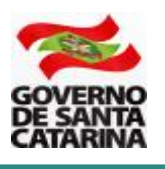

## **6. DÚVIDAS**

Em caso de dúvidas, por favor, entre em contato pelo telefone 48 3664 4168 (das 13 às 19 horas) ou pelo e-mail [gesbebidas@sef.sc.gov.br](mailto:gesbebidas@sef.sc.gov.br)